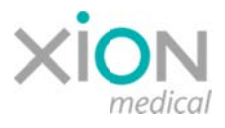

# Consignes de sécurité pour des systèmes d'endoscopie de XION équipés de Windows 10 Pro/de systèmes d'exploitation LTSB

Là où des systèmes d'endoscopie XION intègrent la station de données MATRIX DS, il est possible que celle-ci soit équipée de WINDOWS 10 Pro de Microsoft ou de systèmes d'exploitation LTSB de WINDOWS (Long-Term Servicing Branch).

#### Comportement en termes de mise à jour et heures actives

Si WINDOWS 10 est installé de telle sorte qu'il puisse télécharger des mises à jour via une connexion Internet ou via un serveur interne de mises à jour, WINDOWS essaie d'installer ces mises à jour le plus rapidement possible. Afin d'assurer que la disponibilité du système ne soit pas compromise par ce comportement, il faut empêcher que le processus d'installation de mises à jour et/ou un redémarrage du système aient lieu pendant que l'on utilise le système. À cette fin, il est possible dans les deux versions de WINDOWS 10 de définir un paramètre appelé Heures actives, ceci étant un laps de temps au cours duquel on ne peut en aucun cas procéder à des redémarrage automatiques.

Dans Windows 10 Pro, le paramètre Heures actives peut être défini pour une durée maximale de 18 heures (par exemple, de 5 heures du matin à 23 heures).

Dans Windows 10 LTSB, le paramètre Heures actives peut être défini pour une durée maximale de 12 heures. Alors que généralement les utilisateurs de WINDOWS standard reçoivent en permanence de nouvelles mises à jour, les utilisateurs de la version LTSB se voient seulement proposer tous les 2 à 3 ans des blocs contenant toutes les mises à jour de fonctions et toutes les fonctions publiées au cours de la période précédente; ils peuvent dès lors choisir de les installer ou de les rejeter. Des mises à jour de sécurité sont toujours mises à disposition immédiatement.

Veuillez vérifier votre système afin de déterminer si le paramètre par défaut Heures actives répond à vos exigences cliniques et/ou si XION ou votre revendeur responsable du support technique ont adapté ce paramètre à vos besoins lors du processus d'installation. Si ce n'est pas le cas, veuillez procéder aux réglages nécessaires. Veuillez, le cas échéant, faire appel à l'aide de votre service informatique ou prenez contact avec le service de XION par l'adresse email service@xion-medical.com ou en appelant le numéro +49 30 474987 32.

Vous trouverez en pièce jointe un guide rapide vous expliquant comment vous pouvez définir le paramètre Heures actives.

Si Windows essaie d'installer une mise à jour et/ou de redémarrer le système pendant que l'on utilise celui-ci en dehors de la période Heures actives définie, Windows signale ce fait à l'utilisateur au moyen d'une message box appropriée et des options suivantes :

### « Redémarrer maintenant » / « Réessayer plus tard » / « Confirmer ».

Choisir l'option « Réessayer plus tard » a pour effet de remettre l'interruption à plus tard.

Afin de préserver la sécurité du système, l'opérateur doit veiller à ce que des mises à jour de sécurité proposées par Microsoft soient installées le plus rapidement possible.

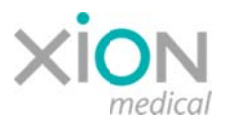

#### Une sécurité assurée par un câblage redondant

Le câblage redondant de systèmes XION, celui-ci pouvant être utilisé dans des salles d'opération, permet à l'utilisateur de rapidement commuter l'affichage de telle sorte que l'image vidéo affichée par WINDOWS passe à un affichage direct de l'image de la caméra sur le moniteur, tout en contournant la station de données MATRIX DS (mode Image directe). On peut procéder à ce basculement en appuyant simplement sur un bouton (canal d'entrée), celui-ci se trouvant sur le moniteur.

Veuillez vérifier votre système afin de vous assurer que le câblage et les réglages du système permettent un tel basculement entre le mode Image directe et WINDOWS en appuyant sur le bouton correspondant sur le moniteur.

S'il n'est pas possible d'effectuer cette opération, veuillez prendre contact avec votre service de technologie médicale ou notre service via service@xion-medical.com ou en appelant le numéro +49 30 474987 32.

## Windows 10 LTSB 1607 : Comment programmer la fonction « Heures actives »?

Si vous programmez « Heures actives », la fonction Mise à jour de Windows ne va pas installer des mises à jour ou redémarrer le système pendant ce laps de temps.

Avec Windows 10 LTSB, vous pouvez définir « Heures actives » pour une durée allant jusqu'à 12 heures.

Pour vérifier la version Windows de votre Matrix DS, cliquez avec le bouton gauche de la souris sur l'icône « Windows », entrez « winver », et lancez le programme « Montrer version Windows » :

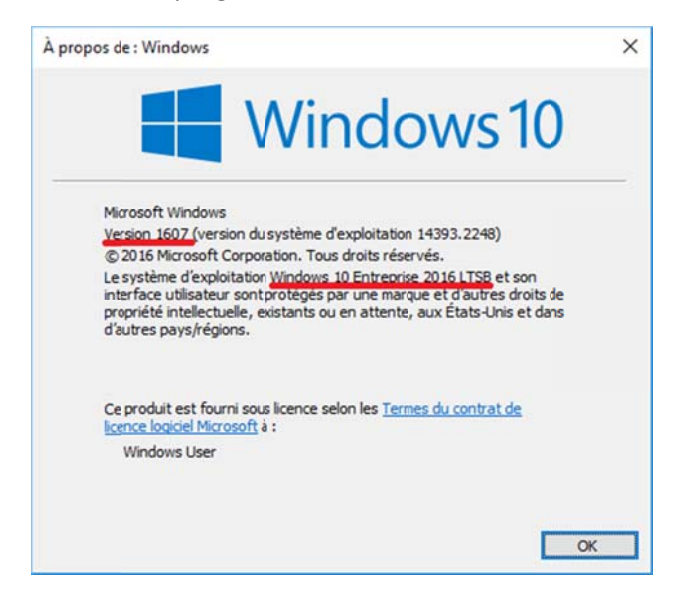

1. Appuyez sur l'icône « Windows » dans le coin en bas à gauche.

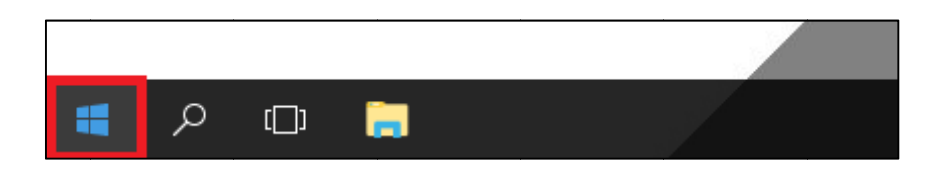

2. Appuyez sur l'îcône « Réglages ».

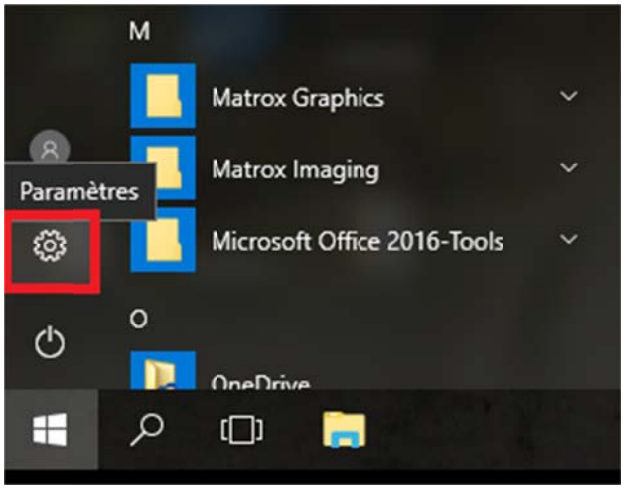

3. Appuyez sur « Mise à jour & Sécurité ».

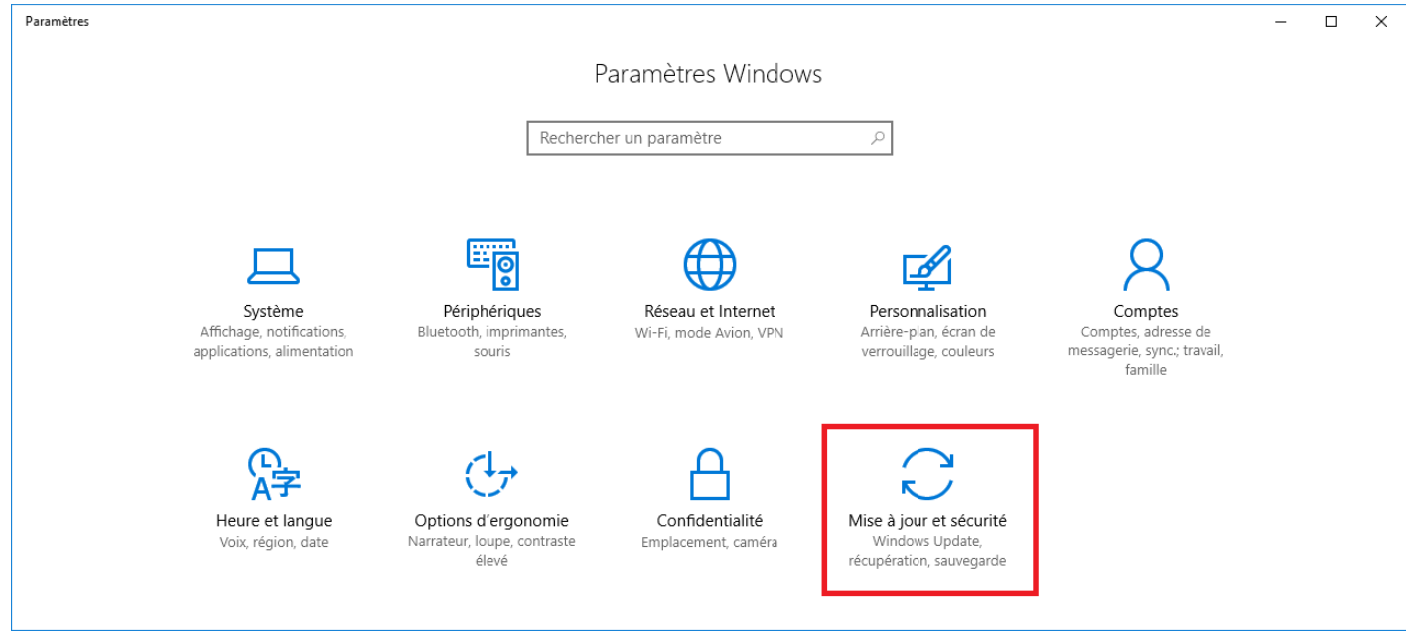

## 4. Appuyez sur « Modifier heures actives ».

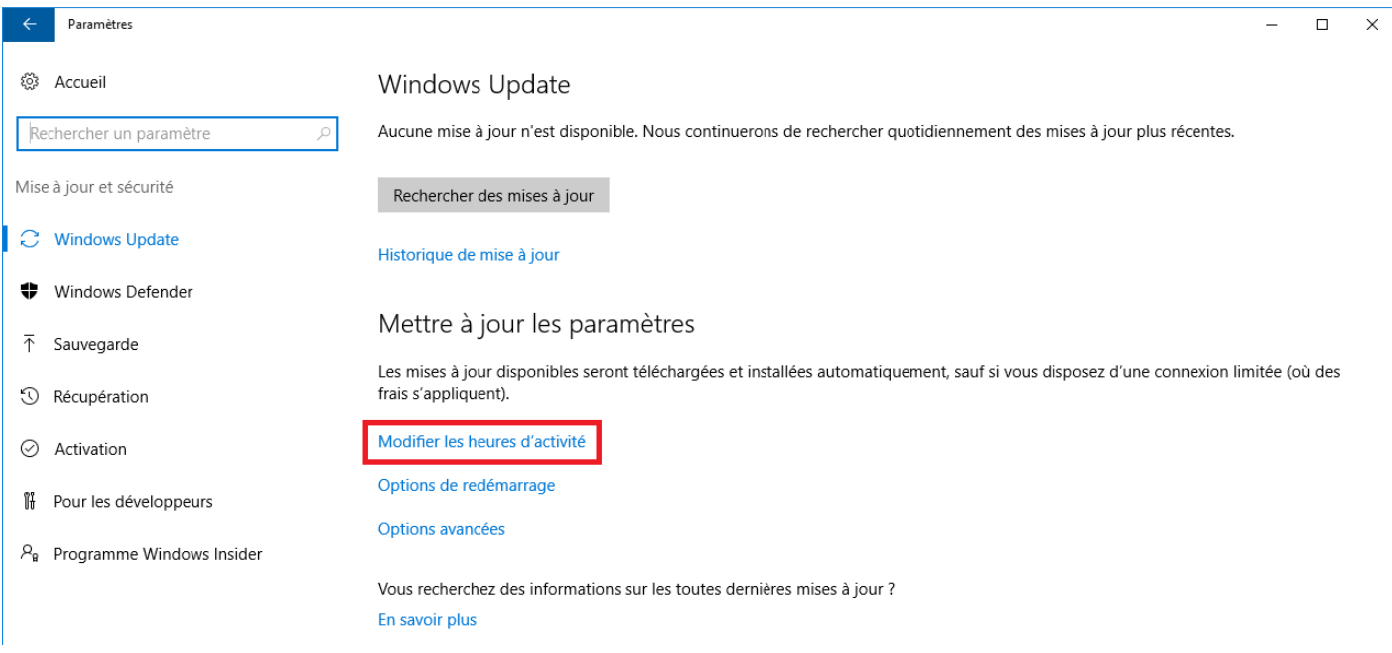

5. Définissez l'heure d'utilisation conformément à vos souhaits et appuyez sur « Sauvegarder ».

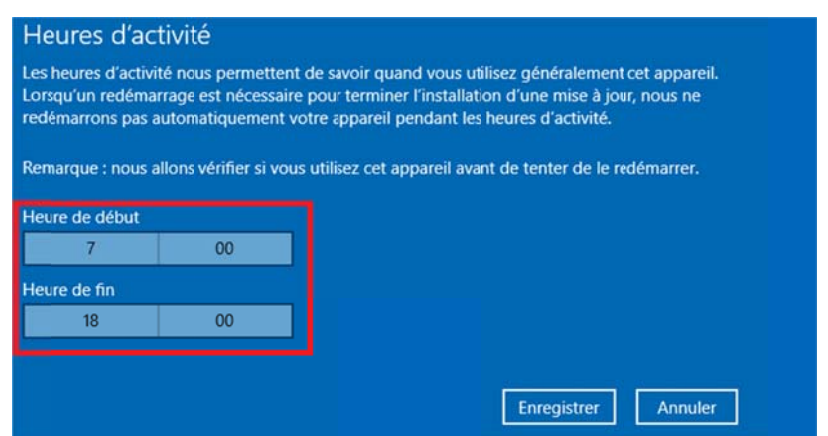

### Windows 10 Pro 1803 : Comment programmer la fonction « Heures actives »?

Si vous programmez « Heures actives », la fonction Mise à jour de Windows ne va pas installer des mises à jour ou redémarrer le système pendant ce laps de temps.

Avec Windows 10 Pro, vous pouvez définir « Heures actives » pour une durée allant jusqu'à 18 heures.

Pour vérifier la version Windows de votre Matrix DS, cliquez avec le bouton gauche de la souris sur l'icône « Windows », entrez « winver », et lancez le programme « Montrer version Windows » :

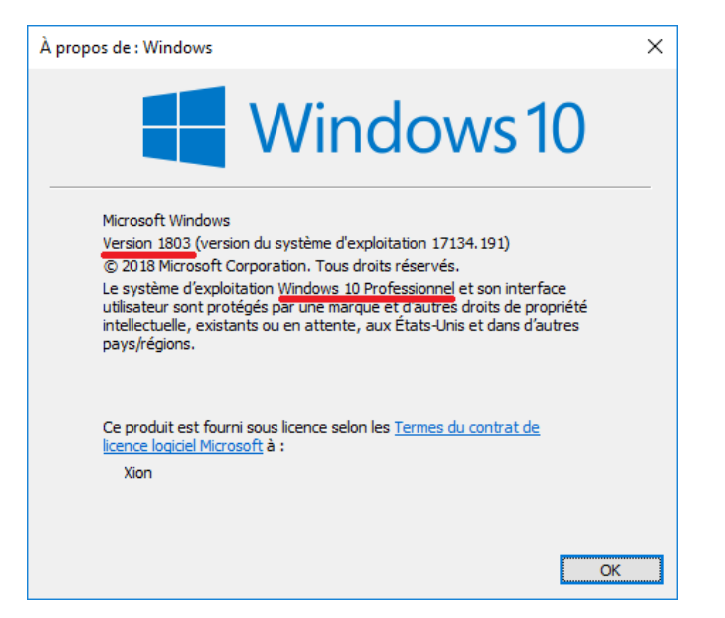

1. Appuyez sur l'icône « Windows » dans le coin en bas à gauche.

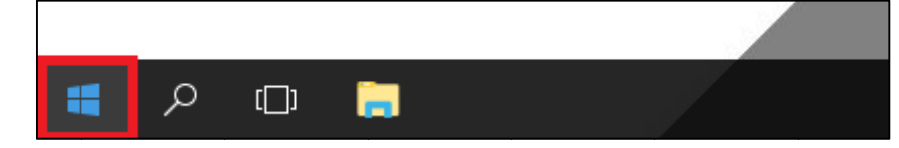

2. Appuyez sur l'îcône « Réglages ».

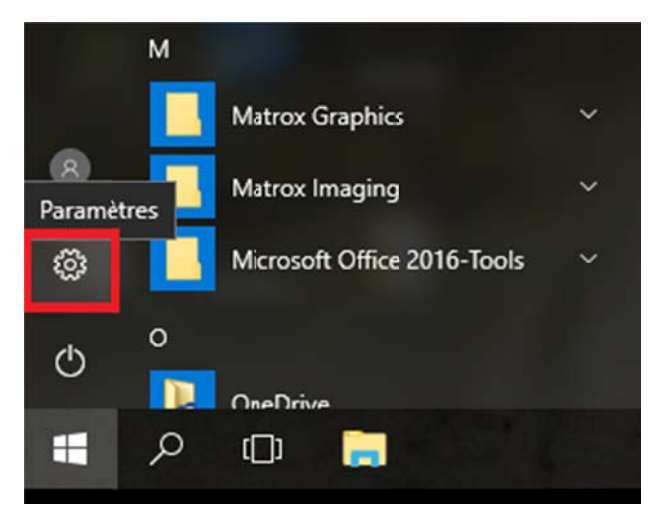

**3.** Appuyez sur « Mise à jour & Sécurité ».

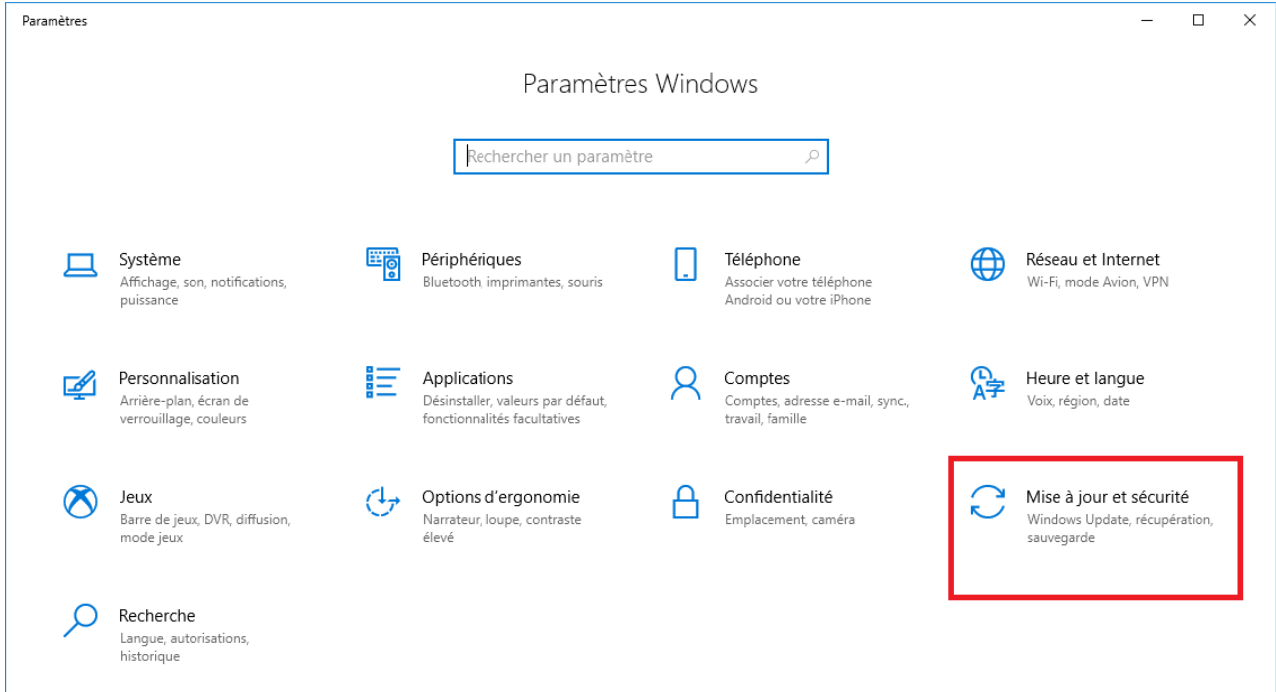

4. Appuyez sur « Modifier heures actives ».

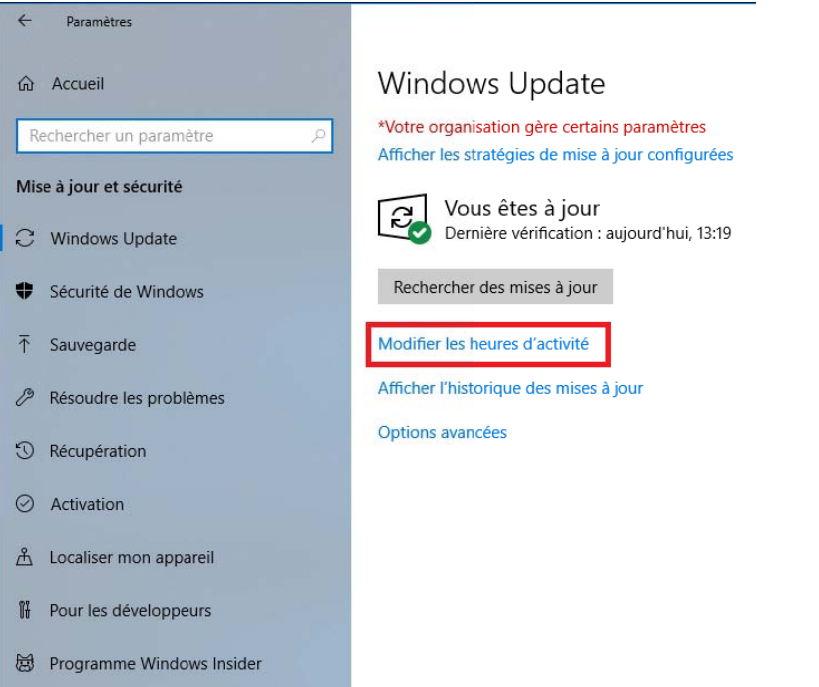

**5.** Définissez l'heure d'utilisation conformément à vos souhaits et appuyez sur « Sauvegarder ».

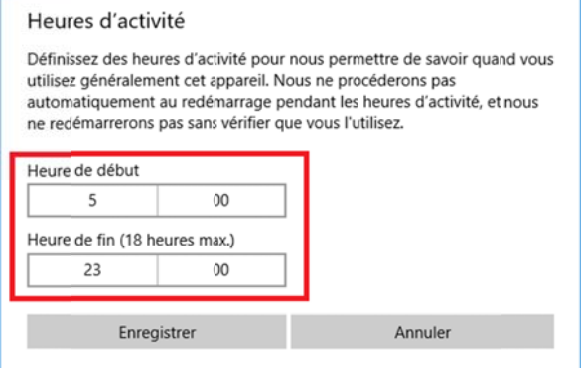